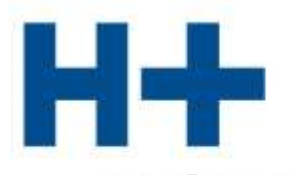

DIE SPITÄLER DER SCHWEIZ LES HÔPITAUX DE SUISSE GLI OSPEDALI SVIZZERI

# Benutzeranleitung

# zum Ausfüllen des webbasierten Qualitätsberichts 2023

Version 3.0 Version 9.0

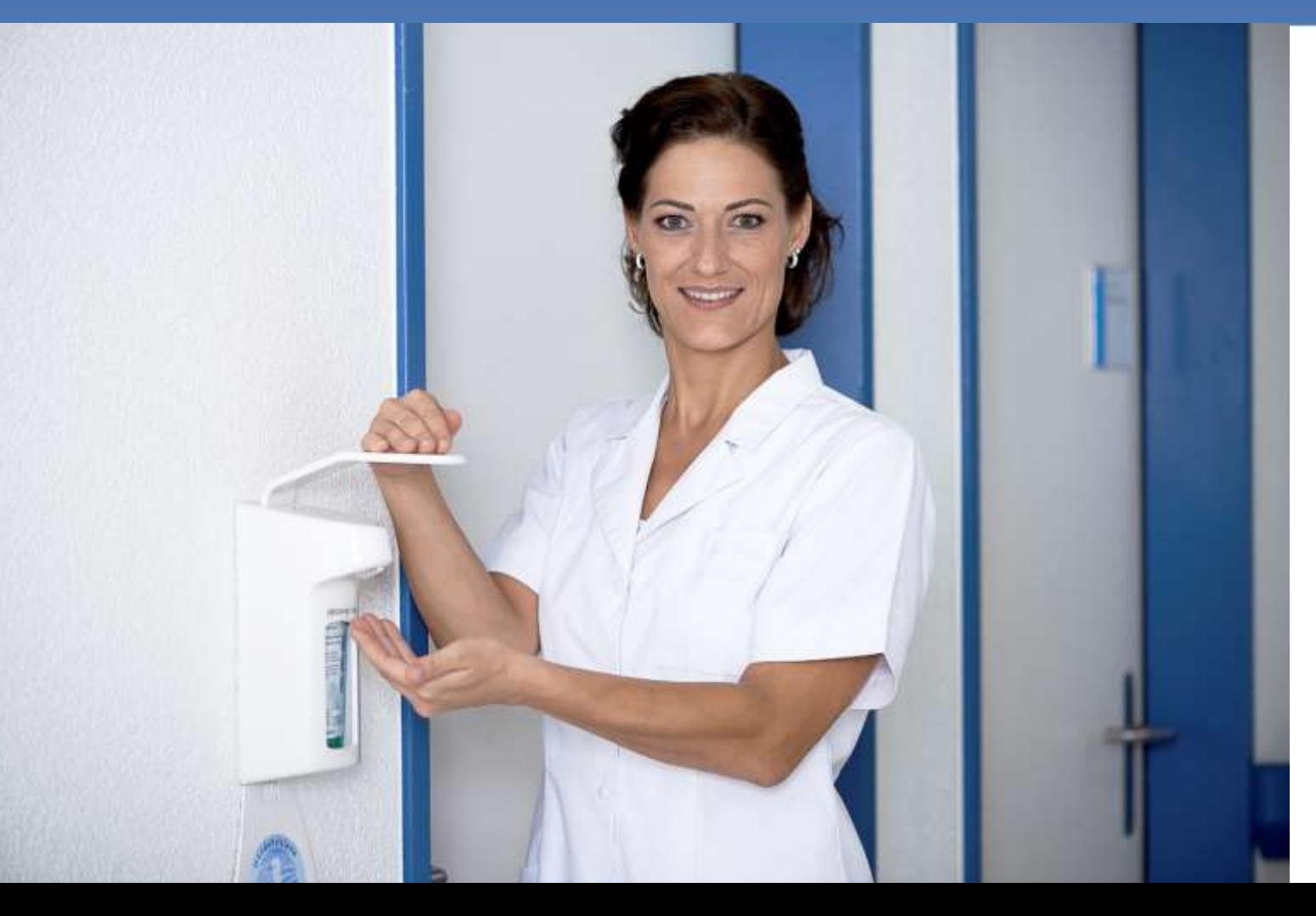

H+ ist bestrebt, jedes Jahr eine verbesserte Version der Ihnen vorliegenden Berichtsvorlage anzubieten und sie auf die H+ bekannten Qualitätsprogramme von Kantonen und Verbänden anzupassen. In Zusammenarbeit mit der Fachkommission Qualität (FKQ), der Schweizerischen Konferenz der kantonalen Gesundheitsdirektorinnen und -direktoren (GDK) und entsprechenden Gremien in den Bereichen Psychiatrie und Rehabilitation, entwickelt H+ die Berichtsvorlage laufend weiter und orientiert sich dabei an den Empfehlungen der SAMW.

# **Die wichtigsten Anpassungen im Qualitätsbericht 2023**

### **Generelle Aktualisierungen und Neuerungen**

Der Qualitätsbericht 2023 ist optimiert aufgeteilt in die Typologie-Bereiche: Akutsomatik, Rehabilitation und Psychiatrie.

### **Patient-reported outcome measures (PROMs),** Kapitel 4.4.3

Im Kapitel 4 «Überblick über sämtliche Qualitätsaktivitäten», besteht für die Spitäler und Kliniken weiterhin die Möglichkeit über Patient-Reported Outcome Measures (PROMs) zu berichten. Das Ausfüllen und die Bericht-Ausgabe wurden zusätzlich optimiert.

Sie haben die Wahl, ob diese Daten im Qualitätsbericht öffentlich publiziert werden oder ob diese nur den Spitälern und Kliniken als «interne Daten» zur Verfügung stehen.

### **Registerübersicht**, Kapitel 4.5

Die Registerübersicht wird jeweils angepasst, auf Basis der [FMH Übersicht](https://www.fmh.ch/themen/qualitaet-saqm/register/medizinische-register.cfm) «Forum medizinische Register Schweiz» und Meldungen von Seiten der Spitäler.

### **Nationale Patientenbefragungen Akutsomatik / Rehabilitation / Psychiatrie,** Kapitel 5

Für die Patientenbefragung in der Akutsomatik, die im Jahr 2023 stattgefunden hat, sollten die Ergebnisse gemäss dem ANQ im Frühjahr (2024) zur Verfügung stehen. In der aktuellen Qualitätsberichtsvorlage (2023) können deshalb bereits die Daten aus dem Berichtsjahr 2023 eingefügt werden.

In der Rehabilitation und Psychiatrie fand im Jahr 2023 regulär keine Befragung statt, infolge des neuen 2-Jahres-Rhythmuses bei den nationalen Patientenbefragungen.

### **Nationale Patientenbefragung Kinder und Jugendliche/Eltern,** Kapitel 5.3.2

Die Messungen zur Nationalen Patientenbefragung Kinder und Jugendliche/Eltern fanden 2021 zum ersten Mal statt. Im Jahr 2022 fand regulär keine Befragung statt, infolge des neuen 2-Jahres-Rhythmuses.Die Daten der Befragung von 2023, folgen dann im Qualitätsbericht 2024.

### **Nationale Patientenbefragungen generell – Darstellung Vorjahresdaten**

Bei den Nationalen Befragungen vom ANQ gilt für die Darstellung im QB generell, dass wenn in den Vorjahren keine Befragung stattfinden konnte und somit keine Daten vorhanden sind, erscheinen diejenigen Vorjahre auch nicht mehr im Qualitätsbericht. Es folgt nur eine Erwähnung der Gründe im Begleittext. *Tabellarisch aufgeführt wird jeweils nur das aktuelle Jahr (ohne Daten = leer).*

### **Wiedereintritte – Nationale Auswertung Rehospitalisationen**, Kapitel 9.1

Im aktuellen Qualitätsbericht sind erstmals die Ergebnisse der Rehospitalisationen mit der neuen Methode ausgewiesen. Diese Ergebnisse wurden basierend auf den BFS-Daten 2021 ausgewertet, mit dem auf Schweizer Verhältnisse angepassten Algorithmus des Centers for Medicare & Medicaid Services (CMS).

### **Nationale Prävalenzmessung Sturz und Dekubitus,** Kapitel 12 und 13

Ablösung der heutigen Messmethode – keine Messung im Jahr 2023: Im November 2022 entschied der ANQ, in die Weiterentwicklung der Messung zu investieren und die bisherige, seit 2011 gültige Messmethode der Universität Maastricht LPZ, abzulösen. Für die Spitäler und Kliniken war die

Prävalenzmessung Sturz und Dekubitus jeweils mit grossem personellem Aufwand verbunden. Auf ihre Initiative hin, ist der ANQ daran, andere Methoden zur Datenerhebung zu prüfen. Das Ziel ist, klinische Routinedaten, das heisst Daten aus der elektronischen Patientendokumentation, für kostengünstigere nationale Qualitätsmessungen nutzbar zu machen. Mit Blick auf die anstehenden methodischen Veränderungen hat der ANQ beschlossen, die nationale Messung für 2023 zu sistieren. Die Qualitätsindikatoren Sturz und Dekubitus bleiben jedoch fester Bestandteil des ANQ-Messplans. Um mittelfristig eine auf Routinedaten basierende Messung aufbauen zu können, investiert der ANQ in die Weiterentwicklung der Messung. Dafür unterstützt er das Projekt Vis(q)ual Data der Berner Fachhochschule BFH.

### **Weitere Qualitätsaktivitäten,** Kapitel 17

Bei den «Weitere Qualitätsmessungen» kann neu die Typologie ergänzt werden (Akutsomatik / Psychiatrie / Rehabilitation).

#### =============================================================================

Die vorhandene Werte und Texte aus der Vorjahres-Berichtsvorlage (2022) können wieder übernommen werden, insofern deren Methodik oder Eingabefelder nicht angepasst worden sind. Bitte prüfen Sie vor der Übernahme der Vorjahresdaten, ob diese im Kontext der neuen Vorlage noch stimmen.

Wir freuen uns weiterhin auf Ihre nützlichen Feedbacks, auf die wir zur Weiterentwicklung der Vorlage angewiesen sind.

*Wichtiger Hinweis zur Berichterstellung (PDF): Bevor Sie eine Berichtsausgabe (Vorschau) erstellen, stellen Sie bitte sicher, dass die betreffenden und aufeinander aufbauenden Kapitel abgeschlossen sind und grün eingefärbt erscheinen. Ansonsten ist eine korrekte Darstellung in der Berichtsausgabe (PDF) nicht gewährleistet. Es empfiehlt sich den Bericht am Schluss zu kontrollieren.* 

# **Inhaltsverzeichnis**

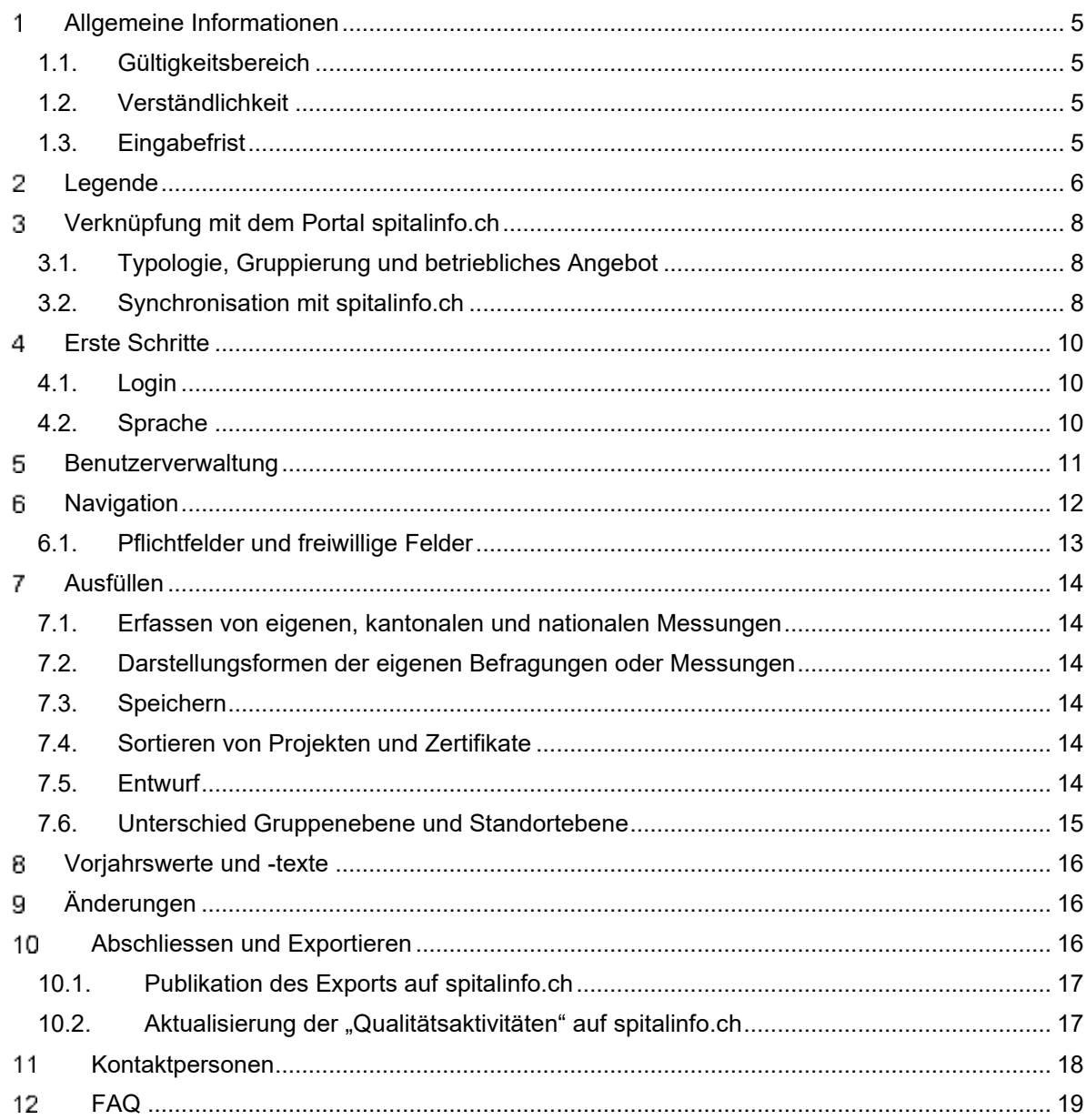

# <span id="page-4-0"></span>**Allgemeine Informationen**

# <span id="page-4-1"></span>**1.1. Gültigkeitsbereich**

Das Ausfüllen des Qualitätsberichts ist für Betriebe sämtlicher Fachbereiche (Akutsomatik, Psychiatrie und Rehabilitation) möglich.

Der Qualitätsbericht ist darauf ausgerichtet die Qualitätsaktivitäten im **stationären** Bereich eines Spitals oder Klinik oder dessen Gruppe darzustellen. Qualitätsaktivitäten im ambulanten Bereich können mit textlichen Ergänzungen erfasst werden (z.B. wenn die ambulanten Standorte Teil des gesamten Qualitätsmanagementsystem sind). Es sind jedoch keine fixen Eingabemasken für den ambulanten Bereich/Standort im Qualitätsbericht vorgesehen.

Einen Qualitätsbericht nach der Vorlage von H+ können alle Aktivmitglieder ausfüllen, die ein Profil auf dem Portal [spitalinfo.ch](http://www.spitalinfo.ch/) haben. Nichtmitglieder, welche durch ihren Kanton zur Berichterstattung mit der H+ Vorlage verpflichtet sind, können sich bei [claudia.bigler@hplus.ch](mailto:claudia.bigler@hplus.ch) melden. Spitalgruppen haben die Möglichkeit, bei der Berichterstattung auf ihre einzelnen Standorte einzugehen.

# <span id="page-4-2"></span>**1.2. Verständlichkeit**

Bitte verfassen Sie den Qualitätsbericht in einer für Laien verständlichen Sprache. Der Bericht richtet sich neben **Fachpersonen aus dem Gesundheitswesen** auch an die **interessierte Öffentlichkeit.**

# <span id="page-4-3"></span>**1.3. Eingabefrist**

Für den Qualitätsbericht 2023 gilt der **31. Mai 2024** als Stichtag.

Sie können Ihre ausgefüllten Berichte jederzeit selbständig auf dem Portal [spitalinfo.ch](http://www.spitalinfo.ch/) publizieren.

Leistungserbringer in Kantonen, die das Ausfüllen der H+ Vorlage als verpflichtend erklären, reichen die Qualitätsberichte bei ihrer Gesundheitsdirektion als PDF ein.

# <span id="page-5-0"></span>**Legende**

Die webbasierte Vorlage zum Qualitätsbericht enthält teilweise Erfassungshinweise, welche mit folgenden Symbolen markiert sind:

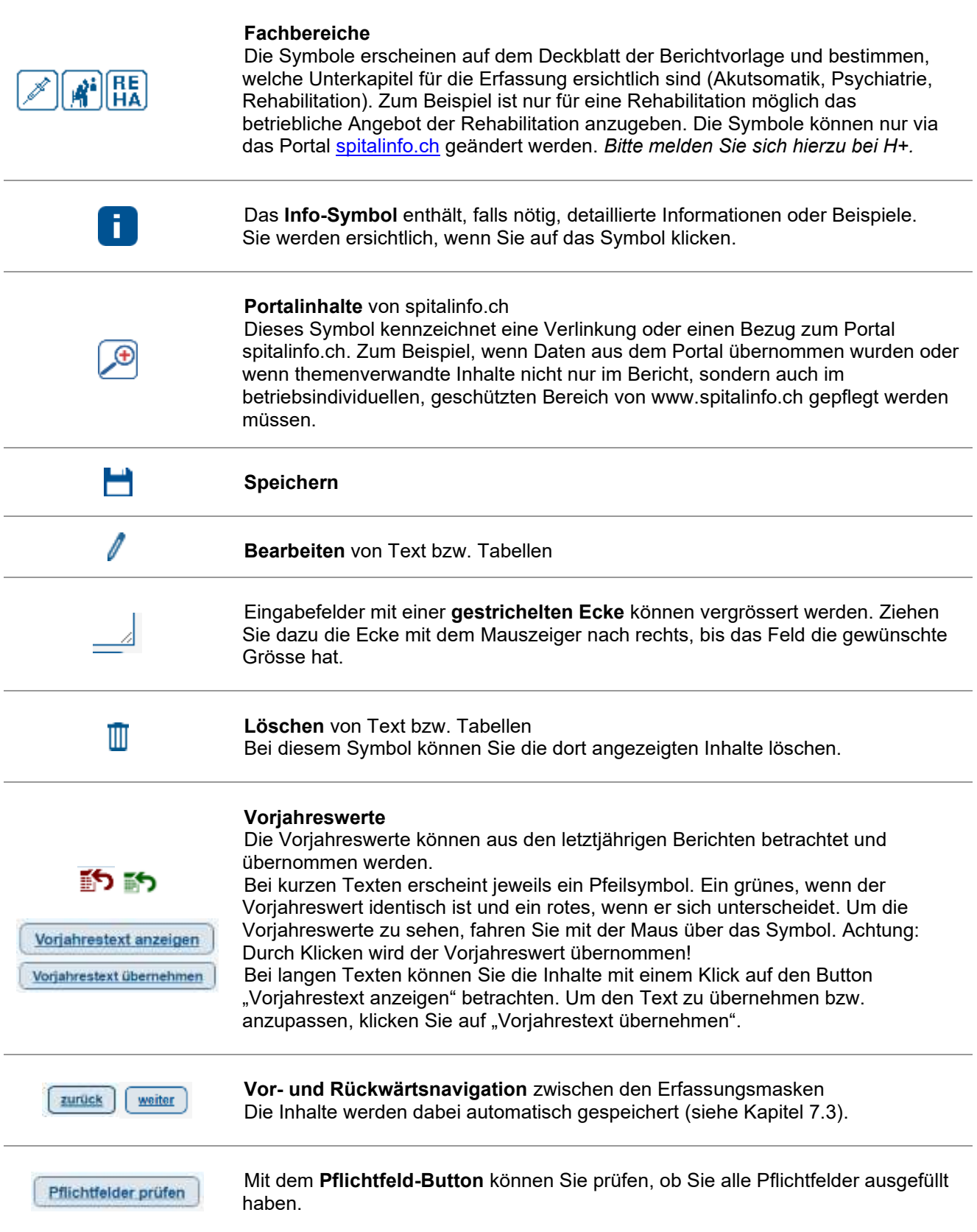

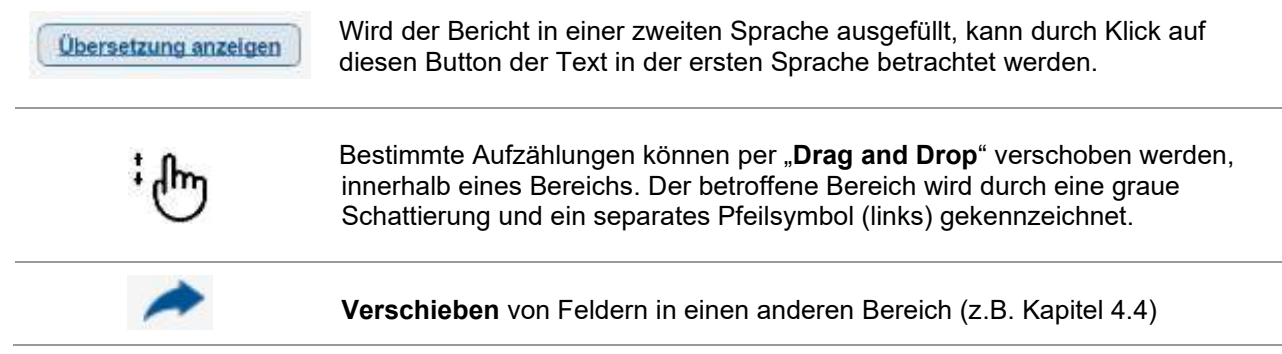

# <span id="page-7-0"></span>**Verknüpfung mit dem Portal spitalinfo.ch**

# <span id="page-7-1"></span>**3.1. Typologie, Gruppierung und betriebliches Angebot**

Der Name Ihrer Institution, die Typologie und die Gruppierung Ihres Betriebes (bei einem Gruppenspital) werden direkt vom Portal spitalinfo.ch übernommen und können nur durch H+ bearbeitet werden. Bitte überprüfen Sie die Daten auf ihre Richtigkeit und melden Sie H+ allfällige Unstimmigkeiten (siehe Punkt 11, Kontaktpersonen).

Das betriebliche Angebot wird ebenfalls vom Portal übernommen. Auf dem Portal ist eine Selbstdeklaration des aktuellen medizinischen Leistungsangebots möglich. Dies bei den Profilen aller Spitäler, die H+ bereits ihr Einverständnis zur Publikation der jeweils rückwirkend veröffentlichten Medizinischen Statistik (BFS) gegeben haben. Die Spitäler und Kliniken können zusätzlich im geschützten Bereich ihres Profils auf spitalinfo.ch unter "Angebot" ihr aktuelles Leistungsangebot deklarieren. Die zur Auswahl stehenden Leistungsgruppen basieren auf dem Leistungskatalog des SPLG-Groupers der GD ZH. Das standortbezogene Leistungsangebot kann dann direkt in den Qualitätsbericht importiert werden.

Bitte beachten Sie: **Für Publikationen im Portal spitalinfo.ch gelten andere Zugangsdaten** als für die Bearbeitung des Qualitätsberichts. Bei Spitalgruppen hat jeder Standort separate Zugangsdaten für das Portal.

# <span id="page-7-2"></span>**3.2. Synchronisation mit spitalinfo.ch**

Im Kapitel "Aktualisierung Portal spitalinfo.ch" können Sie bestimmte Angaben mit www.spitalinfo.ch synchronisieren.

Im Portal spitalinformation ch können die Betriebe Informationen publizieren, die auch im vorliegenden Qualitätsbericht erfasst wurden. Mit der Checkbox wird die Rubrik. Qualitätsaktivitäten" auf dem Portal spitalinformation ch automatisch mit den von Ihrem Qualitätsbericht hinterlegten Informationen aktualisiert Zusätzlich wird die Überschrift der Qualitätsmessungen auf dem Portal auf das Jahr 2016 aktualisiert. Prüfen Sie vor der Synchronisation. ob die Auswahl der nationalen, kantonalen und eigenen Messungen auch für das Jahr 2016 güttig ist. Bestätigung: Portal aktualisieren zurück weiter

Bitte beachten Sie, dass Sie die Checkbox "Bestätigung" markieren und danach auf den "weiter"-Button klicken müssen, um die Synchronisation abzuschliessen.

Nach der Bestätigung für die Synchronisation werden die folgenden Daten auf www.spitalinfo.ch unter dem Register "Qualitätsaktivitäten" dargestellt:

- Organisation des Qualitätsmanagement
	- o Organigramm
- Qualitätsstrategie
	- o Qualitätsstrategie und –ziele
	- o Qualitätsschwerpunkte im Berichtsjahr
	- o Erreichte Qualitätsziele im Berichtsjahr
- Überblick über sämtliche Qualitätsaktivitäten
	- o Nationale Qualitätsmessungen (Liste)
	- o Durchführung von kantonal vorgegebenen Qualitätsmessungen (Liste)
	- o Qualitätssaktivitäten und –Projekte
	- o IQM Peer Review Verfahren<br>
	o Zertifizierungsübersicht
	- Zertifizierungsübersicht
	- o Registerübersicht
- Liste der eigenen Qualitätsmessungen (Liste)

Achtung: Die bestehenden Daten im Bereich "Qualitätsaktivitäten" auf dem Portal werden jeweils mit der Bestätigung für die Synchronisation überschrieben. Sie können die Daten im Register "Qualitätsaktivitäten" auf dem Portal [spitalinfo.ch](http://www.spitalinfo.ch/) laufend auf der Website des Qualitätsberichtes aktualisieren und synchronisieren.

# <span id="page-9-0"></span>**Erste Schritte**

# <span id="page-9-1"></span>**4.1. Login**

Um den Qualitätsbericht zu erfassen, loggen Sie sich bitte unter [spitalinfo.ch](http://www.spitalinfo.ch/) – Login Qualität ein.

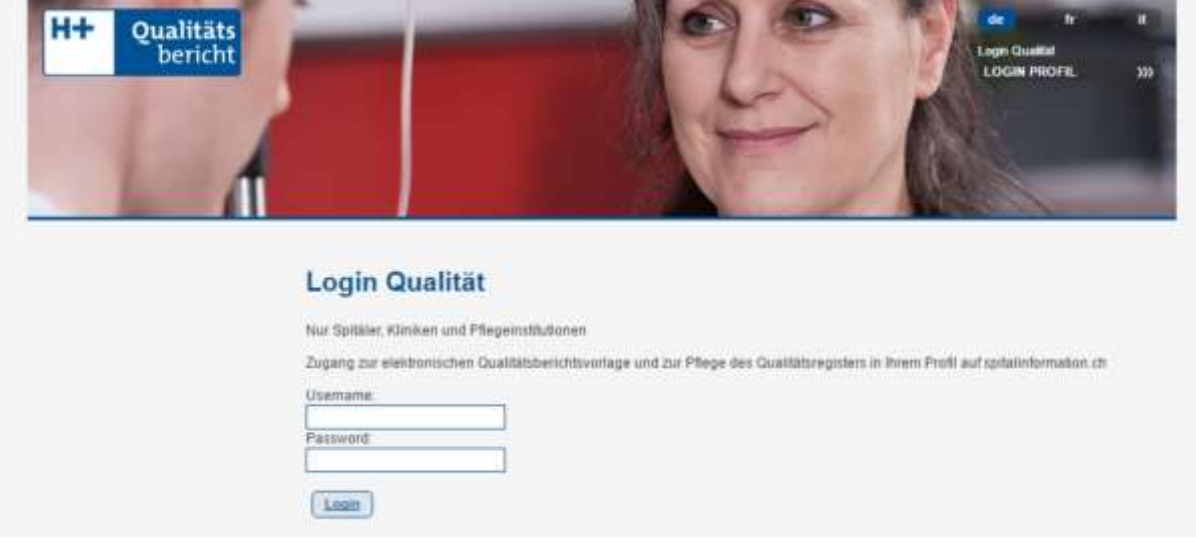

H+ empfiehlt Ihnen im Bereich der Benutzerverwaltung Ihre persönliche E-Mailadresse zu hinterlegen (siehe Kapitel Benutzerverwaltung). So können Sie sich Ihr Passwort jederzeit selbst zusenden. Falls dies nicht funktioniert, melden Sie sich bitte:

- beim Administrator Ihrer Institution, falls Sie keine Administratorrechte haben, oder
- bei H+, falls Sie Administratorrechte haben.

Spitalgruppen erhalten nur ein Login für alle Standorte.

Beim ersten Login muss zuerst die gewünschte Sprache ausgewählt werden, bevor die Navigationsleiste sichtbar wird.

# <span id="page-9-2"></span>**4.2. Sprache**

Sie haben die Möglichkeit, den Qualitätsbericht sowohl in Deutsch, Französisch als auch in Italienisch zu verfassen. Die unterschiedlichen Sprachversionen können Sie jedoch nur nacheinander erfassen.

Die Sprache, welche Sie als Standardsprache definieren ist federführend:

- Die getroffene Auswahl bei den Checkboxen wird für die weitere Sprache direkt übernommen
- Der eingegebene Text in der Standardsprache steht für die Erfassung der weiteren Sprache zur Ansicht zur Verfügung. Diesen können Sie mit einem Klick auf den Button "Übersetzung anzeigen" sehen.

# <span id="page-10-0"></span>**Benutzerverwaltung**

H+ vergibt pro Spital(gruppe) ein Administratoren-Login. Der Administrator hat danach die Möglichkeit, in der Benutzerverwaltung seine persönlichen Angaben zu hinterlegen sowie zusätzliche Benutzer anzulegen. So können innerhalb einer Institution mehrere Personen gleichzeitig in verschiedenen Kapiteln am Qualitätsbericht arbeiten. Die zusätzlich angelegten Benutzer sehen die Register "Benutzerverwaltung" und "Benutzerrechte" nicht.

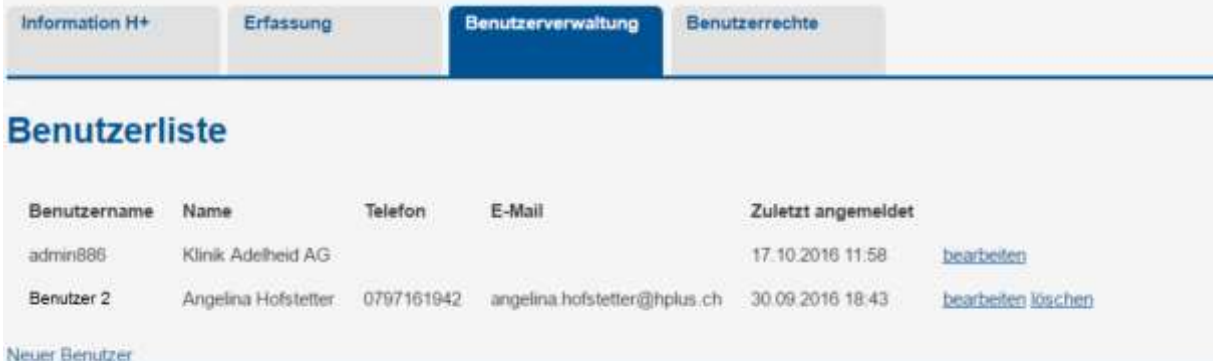

Der Administrator kann unter "Benutzerrechte" pro Benutzer einzelne Kapitel sperren. Die angelegten Benutzer können sich anschliessend selbständig in den freigegebenen Bereich einloggen. Die gesperrten Kapitel sind für ihn nicht mehr sichtbar.

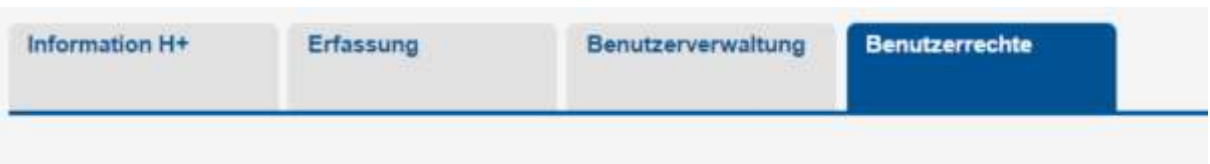

### Zu sperrende Kapitel:

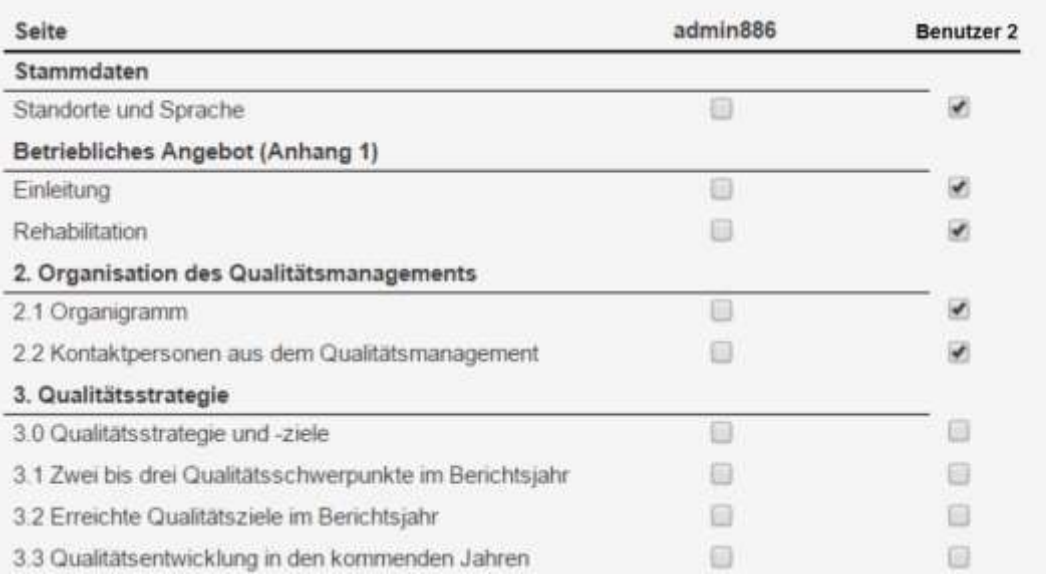

# <span id="page-11-0"></span>**Navigation**

Auf der linken Seite ist die Navigationsleiste mit allen zu erfassenden Kapiteln ersichtlich. Bei Verwendung der Webbrowser Chrome und Firefox bewegt sich die Leiste beim Scrollen automatisch mit. Die Leiste ist abhängig von durchgeführten Befragungen und Messungen respektive dem Leistungsangebot. Nicht anwendbare Kapitel werden meist nicht dargestellt.

Die Navigationsleiste ist wie folgt aufgebaut (beispielhafte Darstellung):

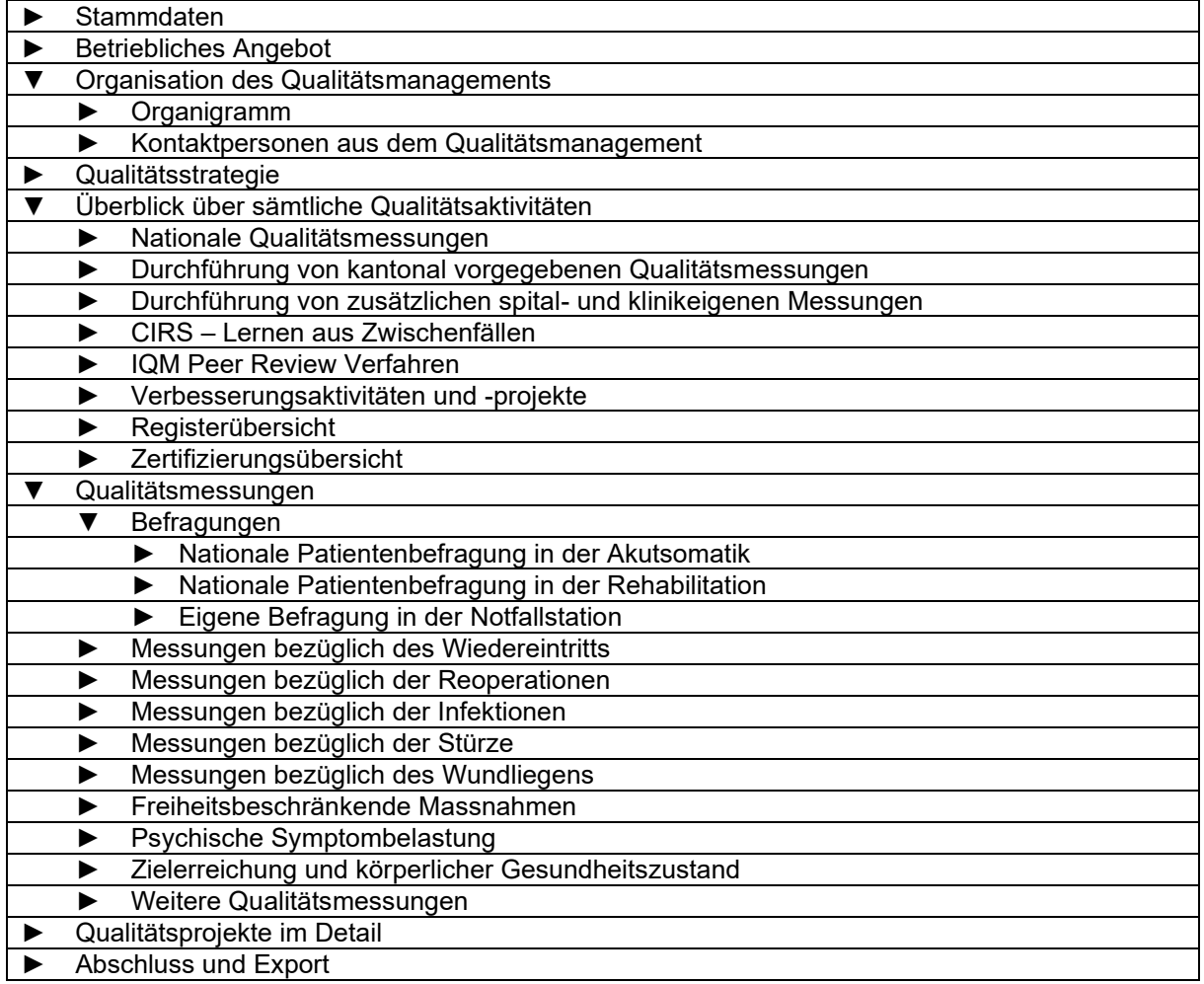

Wenn Sie auf die Kapitel klicken, werden Sie automatisch durch die einzelnen Erfassungsmasken des Qualitätsberichts geführt.

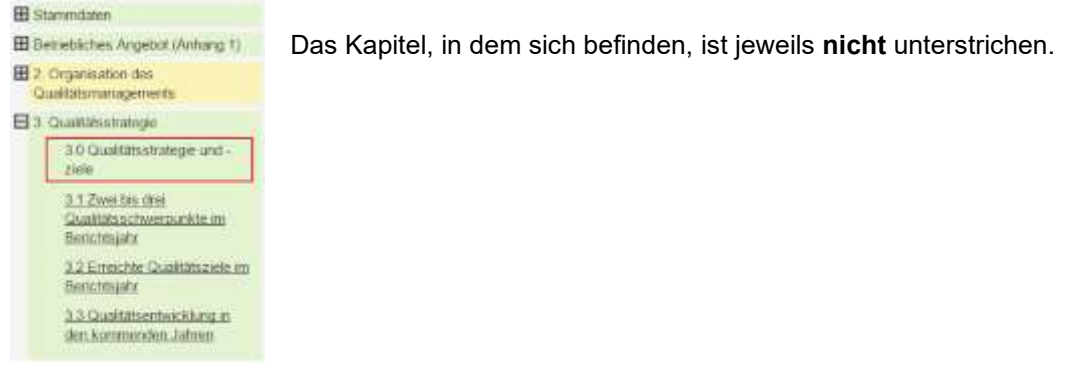

# <span id="page-12-0"></span>**6.1. Pflichtfelder und freiwillige Felder**

Die Erfassungsmasken beinhalten Pflichtfelder und freiwillige Felder. **Die Pflichtfelder müssen ausgefüllt sein, damit der vollständige Export als PDF-Dokument klappt.** Je nach Vollständigkeit des Kapitels erscheint eine unterschiedliche Farbe:

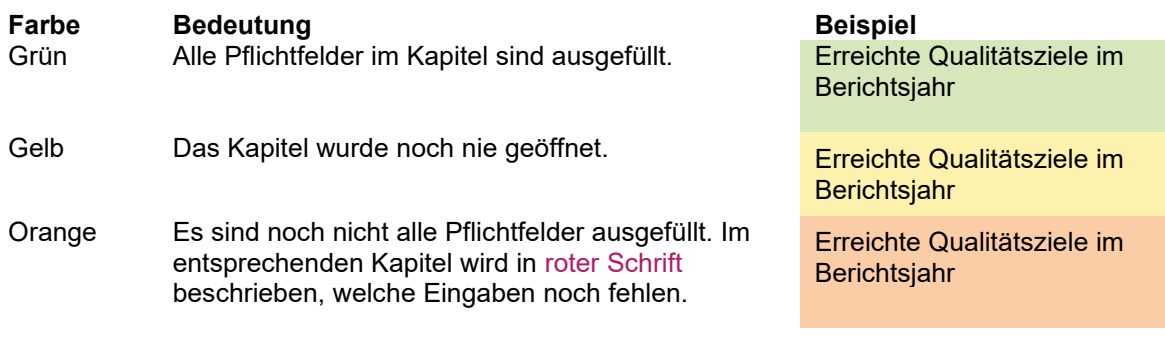

Mit dem Pflichtfeld-Button können Sie prüfen, ob Sie alle Pflichtfelder ausgefüllt haben.

Es sind noch nicht alle Pflichtfelder ausgefüllt:

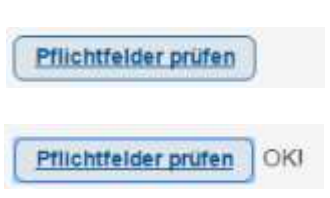

Alle Pflichtfelder sind ausgefüllt:

**Freiwillige Felder**, welche Ihre Institution nicht betreffen, können Sie leer lassen. Diese Abschnitte werden beim Export nicht im PDF des Qualitätsberichts erscheinen.

# <span id="page-13-0"></span>**Ausfüllen**

Die wichtigsten Informationen zum Ausfüllen der Vorlage finden Sie direkt auf der Website und in den Infobuttons. Nachfolgend werden nur die wichtigsten Funktionen der Website erklärt.

# <span id="page-13-1"></span>**7.1. Erfassen von eigenen, kantonalen und nationalen Messungen**

Beim Ausfüllen gilt es zu unterscheiden zwischen **"**Überblick über sämtliche Qualitätsaktivitäten" und "Qualitätsmessungen":

Im Kapitel **"Überblick über sämtliche Qualitätsaktivitäten**" (siehe Punkt 6, [Navigation\)](#page-11-0) werden nur die national oder kantonal vorgeschriebenen Messungen angegeben.

In den Unterkapiteln von **"Qualitätsmessungen"** (z.B. Befragungen) erfolgt die Detailerfassung zu den Messungen. Zusätzlich zu den vorgeschriebenen Messungen können Sie dort weitere Messungen zum entsprechenden Thema erfassen.

# <span id="page-13-2"></span>**7.2. Darstellungsformen der eigenen Befragungen oder Messungen**

Bei der Erfassung von eigenen Befragungen oder Messungen haben Sie zwei Darstellungsformen der Messergebnisse zur Verfügung:

- Die Ergebnisse anhand einer generierten Grafik darstellen (empfohlen bei Befragungen)
- Die Ergebnisse anhand eines Freitextfelds beschreiben (empfohlen bei Messungen)

Die **Grafikdarstellung** ist nur für Befragungen geeignet, da der Rücklauf der Fragebögen angegeben werden muss. Falls diese Vorlage gleichwohl für Messungen verwendet wird, kann in den Bemerkungen angegeben werden, dass keine Angaben zum Rücklauf der Befragung gemacht werden können, da es sich um eine Messung handelt.

<span id="page-13-3"></span>Die **Freitextdarstellung** ist sowohl für Messungen, wie auch Befragungen geeignet.

# **7.3. Speichern**

Die Daten werden alle zwei Minuten automatisch gespeichert, ebenso bei einem Wechsel auf eine andere Seite. Um Missbräuche zu verhindern, ist es empfehlenswert, sich beim Verlassen des Arbeitsplatzes immer aus dem Portal auszuloggen.

# <span id="page-13-4"></span>**7.4. Sortieren von Projekten, Zertifikate und eigenen Messungen**

Sie können in den Kapiteln "4.4 Qualitätsaktivitäten und -Projekt", "4.6 Zertifizierungsübersicht", «18. Projekte im Detail» und bei «eigenen Messungen» die Zertifikate, Projekte und Messungen sortieren, die beim Roll-over mit der Maus grau schattiert sind. Zum Sortieren ziehen Sie ein bestehendes Zertifikat, Projekt oder Messung mit der Maus zur gewünschten Position. Der Cursor muss sich dabei ausserhalb der Eingabefelder, jedoch innerhalb der Zeile des entsprechenden Zertifikats oder Projekts im grauen Bereich befinden. Sobald der gewünschte Inhalt verschoben werden kann, erscheint ein Hand-Symbol (siehe [Kapitel 2\)](#page-5-0).

Die Register im "Kapitel 4.5: Registerübersicht" können nicht sortiert werden, da die Auswahl vorgegeben ist (basierend auf den der FMH gemeldeten Registern). Zusätzliche Register, die noch nicht aufgeführt sind, jedoch aufgeführt sein sollten, melden Sie bitte mit den vollständigen Angaben an: [claudia.bigler@hplus.ch](mailto:claudia.bigler@hplus.ch)

# <span id="page-13-5"></span>**7.5. Entwurf**

Im letzten Kapital "Einleitung, Abschluss und Export" – "Entwurf und Freigabe" – Qualitätsbericht" kann der Entwurf des Qualitätsberichts betrachtet werden. Es empfiehlt sich jedoch, zuerst die Berichterfassung abzuschliessen, besonders bei einer Spitalgruppe. Ansonsten kann nicht garantiert

werden, dass der Export korrekt dargestellt wird (nicht ausgefüllte Eingabemasken führen z.B. dazu, dass das ganze Kapitel nicht ausgegeben wird.). Achtung NUR für Spitalgruppen: Immer zuerst im Kapitel "Abschluss und Export"- "Exportmöglichkeiten – Qualitätsbericht" die Exportebene auswählen.

<span id="page-14-0"></span>Folgender Abschnitt gilt nur für Spitalgruppen:

# **7.6. Unterschied Gruppenebene und Standortebene**

Der Qualitätsbericht kann für eine Spital-/Klinikgruppe (gleicher Inhalt für verschiedene Standorte) oder für einzelne Standorte (unterschiedliche Inhalte) erfasst werden. Um Unstimmigkeiten zu vermeiden, ist es grundsätzlich empfehlenswert, sich vor dem Ausfüllen für eine Art zu entscheiden. Es gelten folgende Grundsätze:

• Wenn Sie *standortspezifische Berichte* erfassen: Sie können bei den "Organisation des Qualitätsmanagements" und "Qualitätsstrategie" entscheiden, ob Sie die Texte für alle Standorte gleich (Gruppenebene ausfüllen und die Bestätigung "Für diesen Standort die Angaben auf Gruppenebene übernehmen" vornehmen) oder verschiedene Texte für die Standorte (Standortebene ausfüllen) erfassen möchten.

Bei den Kapiteln Zufriedenheits- und Qualitätsmessungen können die Messergebnisse entweder auf **Standortebene** angegeben werden **oder** als **gesamtbetriebliches Ergebnis (Gruppenebene)**. Die Texte zu den Messergebnissen müssen **immer auf Standortebene** erfasst werden (Gruppentexte werden nicht exportiert).

• Wenn Sie einen *Gruppenbericht* erfassen: Verwenden sie bei den Kapiteln "Organisation des Qualitätsmanagements" und "Qualitätsstrategie" **immer die Gruppenebene** und unterteilen Sie den Text inhaltlich in die verschiedenen standortspezifischen Abschnitte, falls diese unterschiedlich sind (Standortebene wird nicht exportiert).

In den Kapiteln Zufriedenheits- und Qualitätsmessungen können die Messergebnisse entweder auf **Standortebene** angegeben werden **oder** als **gesamtbetriebliches Ergebnis (Gruppenebene)**. Die Texte zu den Messergebnissen müssen **immer auf Gruppenebene** erfasst werden (Standorttexte werden nicht exportiert). Am Schluss der Berichtserfassung müssen Sie nochmals bestätigen, welche Ergebnisse dargestellte werden sollen: die standortspezifischen Ergebnisse in einer Tabelle (**Priorität auf Standortebene**) oder das gesamtbetriebliche Ergebnis (**Priorität auf Gruppenebene**). Falls Sie nur eine Ebene ausgefüllt haben, wird automatisch diese Ebene im Gruppenbericht dargestellt.

### *CIRS, PROMs und IQM Peer Review*

Die Angaben zum CIRS, PROMs und IQM Peer Review sind nur auf Betriebsebene möglich (die Darstellung im PDF-Export erfolgt bei allen Standorten gleich). Falls Sie standortspezifische Unterschiede haben, müssen Sie diese in den Bemerkungen erläutern.

# <span id="page-15-0"></span>**Vorjahrswerte und -texte**

Damit Sie nicht jährlich dieselben Angaben machen müssen, werden die erfassten Inhalte gespeichert. Sie können sie im folgenden Jahr per Mausklick übernehmen, abändern oder verwerfen (die entsprechenden Symbole sind in [Kapitel 2](#page-5-0) beschrieben).

Es gilt zu beachten, dass nur Vorjahreszahlen und -texte von nationalen Befragungen und Messungen übernommen werden, bei welchen die Methodik nicht angepasst wurde und deren Eingabefelder nicht geändert wurden.

# <span id="page-15-1"></span>**Änderungen**

Änderungen können Sie jeweils bis zur jährlich neu erscheinenden Vorlage des Qualitätsberichts Ende Oktober vornehmen.

Im geschützten Bereich der Website des Qualitätsberichts können Sie inhaltliche Änderungen vornehmen und speichern.

# <span id="page-15-2"></span>**Abschliessen und Exportieren**

Am Ende der Berichterstattung haben Sie die Möglichkeit, eine Vorschau des Qualitätsberichts zu generieren, um allfällige Unstimmigkeiten zu erkennen.

**Vorschau – Berichterstellung (PDF):** Bevor Sie eine Berichtsausgabe (Vorschau) erstellen, stellen Sie bitte sicher, dass die betreffenden und aufeinander aufbauenden Kapitel abgeschlossen sind und grün eingefärbt erscheinen. Ansonsten ist eine korrekte Darstellung in der Berichtsausgabe (PDF) nicht gewährleistet. Es empfiehlt sich in jedem Fall den Bericht am Schluss zu kontrollieren.

**Freigabe:** Es ist nur möglich einen Qualitätsbericht freizugeben, wenn alle Pflichtfelder ausgefüllt sind. Das heisst, erst wenn alle Kapitel grün sind, erscheint die Checkbox "Bestätigung". Wenn die Freigabe durch Markieren der Checkbox bestätigt ist, können Sie mit dem "Weiter"-Button den Bericht freigeben.

Es sind noch nicht alle Pflichtfelder ausgefüllt:

**Entwurf und Freigabe** 

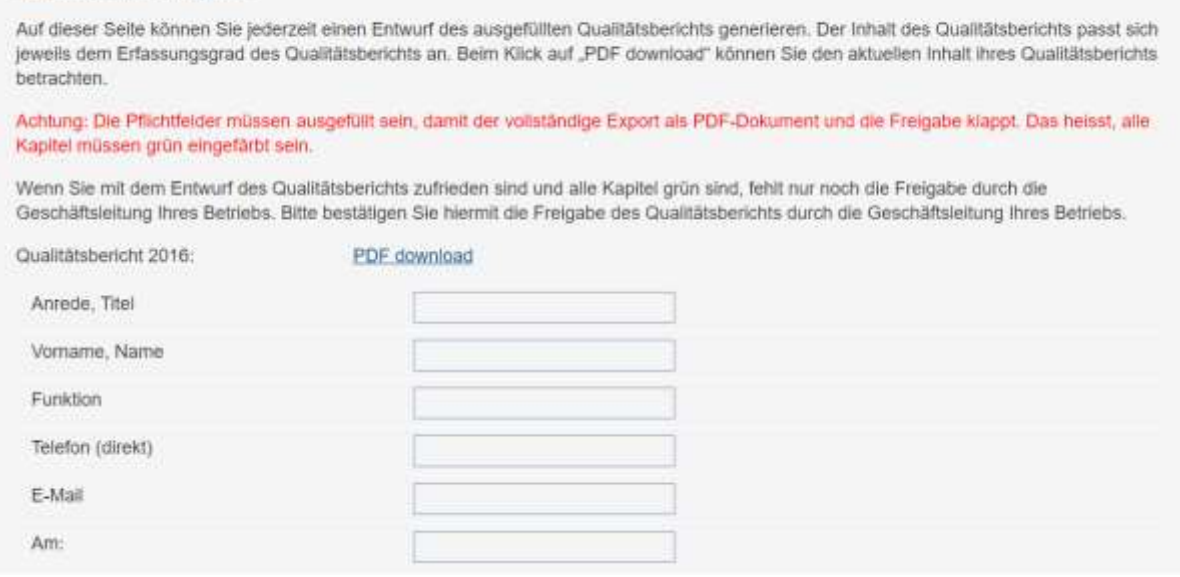

### Es sind alle Pflichtfelder ausgefüllt:

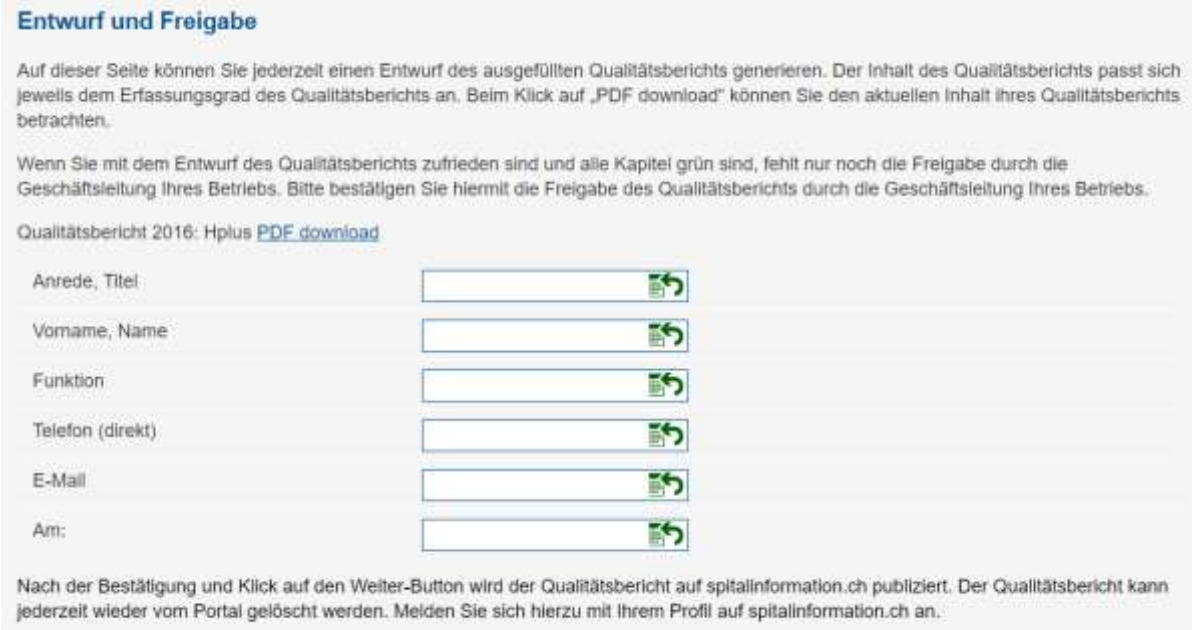

Bestätigung

# <span id="page-16-0"></span>**10.1. Publikation des Exports auf spitalinfo.ch**

Sobald die Freigabe durch Ihre Geschäftsleitung erfolgt ist, können Sie durch Klicken auf den "Weiter"-Button den Qualitätsbericht direkt auf spitalinfo.ch übertragen. Dieser erscheint dann im Register "Qualitätsaktivitäten" unter "Qualitätsberichte".

Falls gewünscht, kann der Qualitätsbericht auch wieder vom Portal gelöscht werden. Dies geschieht im geschützten Bereich von spitalinfo.ch.

### <span id="page-16-1"></span>**10.2. Aktualisierung der "Qualitätsaktivitäten" auf spitalinfo.ch**

Die Angaben im Register "Qualitätsaktivitäten" enthalten Teile des Qualitätsberichts und können nur über die Website des Qualitätsberichts geändert oder automatisch mit den im Qualitätsbericht hinterlegten Informationen aktualisiert werden (siehe auch Punkt 3, Abschnitt "Verknüpfung mit dem Spital- [und Klinik-](#page-7-0)Portal"). Im Kapitel "Synchronisation" können Sie nach den Anpassungen jeweils den Übertrag auf das Portal bestätigen.

# <span id="page-17-1"></span><span id="page-17-0"></span>**11 Kontaktpersonen**

Bei Fragen oder für Rückmeldungen wenden Sie sich bitte an:

Claudia Bigler Fachverantwortliche spitalinfo.ch, Qualitätsbericht und Lohndatenerhebung [claudia.bigler@hplus.ch](mailto:claudia.bigler@hplus.ch) Tel. 031 335 11 27

# <span id="page-18-0"></span> **FAQ**

Antworten auf häufig gestellte Fragen:

### ➢ **Welcher Browser und Betriebssysteme werden unterstützt?**

Es werden die Webbrowser Internet Explorer, Firefox und Chrome unterstützt.

### ➢ **Weshalb erscheinen die Aufzählungszeichen nicht korrekt?**

Dies kann an den lokalen Einstellungen im Webbrowser liegen. Oft hilft bereits ein Wechsel oder eine Aktualisierung des Browsers.

Bitte beachten Sie, dass sich der Cursor vor der gewünschten Textpassage befinden muss und Sie erst danach auf die Aufzählungszeichen klicken.

### ➢ **Wie behebe ich einen Rechtschreibefehler im Titel einer eigenen Messung?**

- 1. Klicken Sie auf das übergeordnete Kapitel, wo sich der Rechtschreibefehler befindet (z.B. Zuweiser).
- 2. Passen Sie hier den Titel an. Er wird sowohl für die Navigationsleiste als auch für die Überschriften der Unterkapitel übernommen.

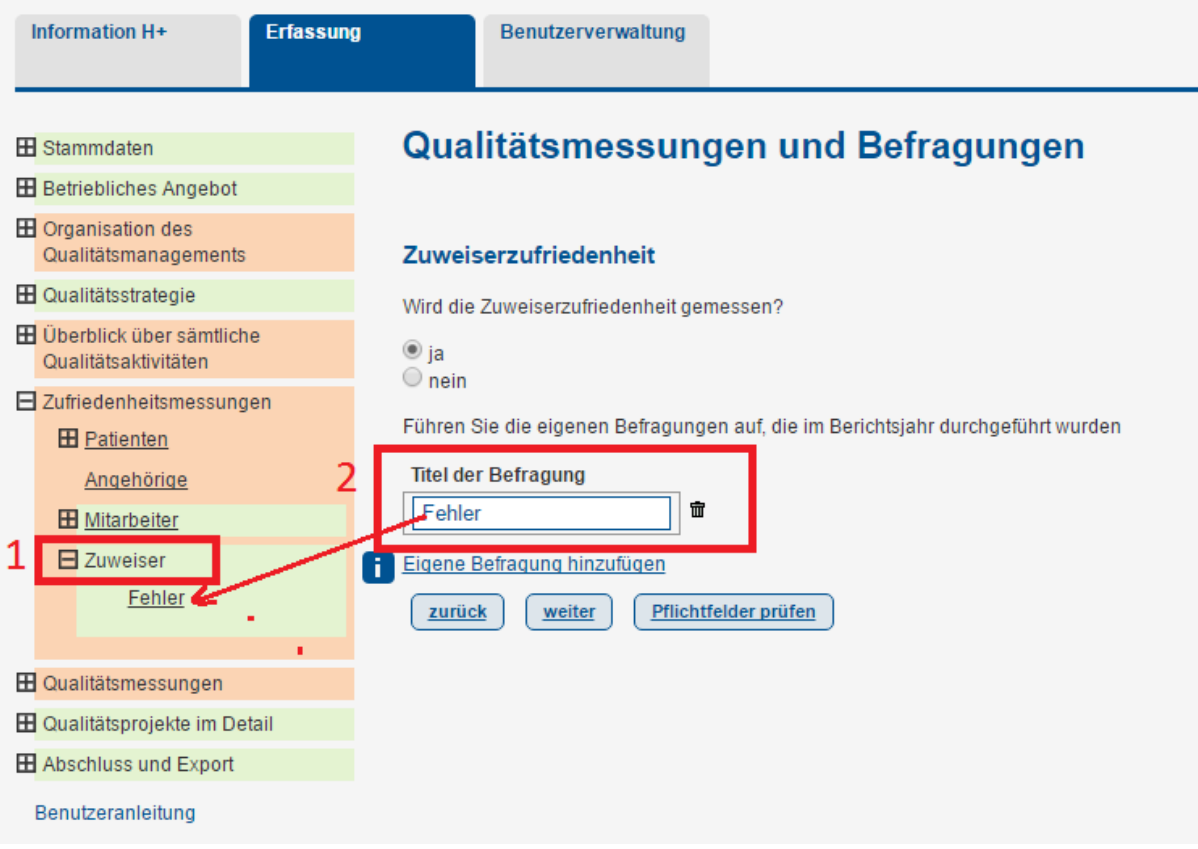

### ➢ **Weshalb ist für das SIRIS-Implantatregister nicht generell eigenes Kapitel vorhanden?**

Der Qualitätsbericht ist grundsätzlich nach Methoden aufgebaut: Das SIRIS-Implantatregister kann im Kapitel der Register ausgewählt werden. Sobald jeweils erste Daten (wie z.B. bei Hüfte und Knie) zur transparenten Publikation zur Verfügung stehen, wird ein eigenes Kapitel geschaffen.

### ➢ **Warum ist mein Account blockiert mit der Mitteilung: "in Bearbeitung durch…"?**

Ein Sicherheitsmechanismus vermeidet, dass zwei Personen gleichzeitig an einem Kapitel arbeiten. "In Bearbeitung durch..." zeigt Ihnen an, welche Person sich im Kapitel befindet.

Falls ein Benutzer den Webbrowser schliesst ohne sich auszuloggen, wird das zuletzt bearbeitete Kapitel für 15 Minuten blockiert mit dem Vermerk "in Bearbeitung durch…". Danach loggt das System den Benutzer automatisch aus und das Kapitel kann wieder bearbeitet werden. *Sie können diesen Vorgang beschleunigen, indem Sie bei Ihrem Browser den Verlauf löschen. Dies ist je nach Browser (z.B. bei «Google Chrome») normalerweise oben rechts möglich (unter den drei Punkten).*

### ➢ **Wieso wird das Feld "Bemerkungen" exportiert, obwohl es leer ist?**

Bitte prüfen Sie, ob im Feld noch ein Leerschlag hinterlegt ist. Falls ja, löschen Sie diesen und exportieren Sie den Bericht nochmals. Falls nicht, melden Sie sich bei [claudia.bigler@hplus.ch.](mailto:claudia.bigler@hplus.ch)

### ➢ **Weshalb kann ich meine Bilder nicht einfügen?**

- ✓ Beim Organigramm
- Es können nur Bilder der Formate JPG, GIF, PNG und unter 2 MB hochgeladen werden.
- Aufgrund lokaler IT-Einstellungen (z.B. Cookies) kann es sein, dass das Pop-Up nicht erscheint. Prüfen Sie, ob der Fehler durch das Wechseln des Webbrowsers gelöst werden kann (z.B. Firefox anstelle von Explorer). Falls dies nicht hilft, kontaktieren Sie bitte Ihre interne IT-Abteilung.

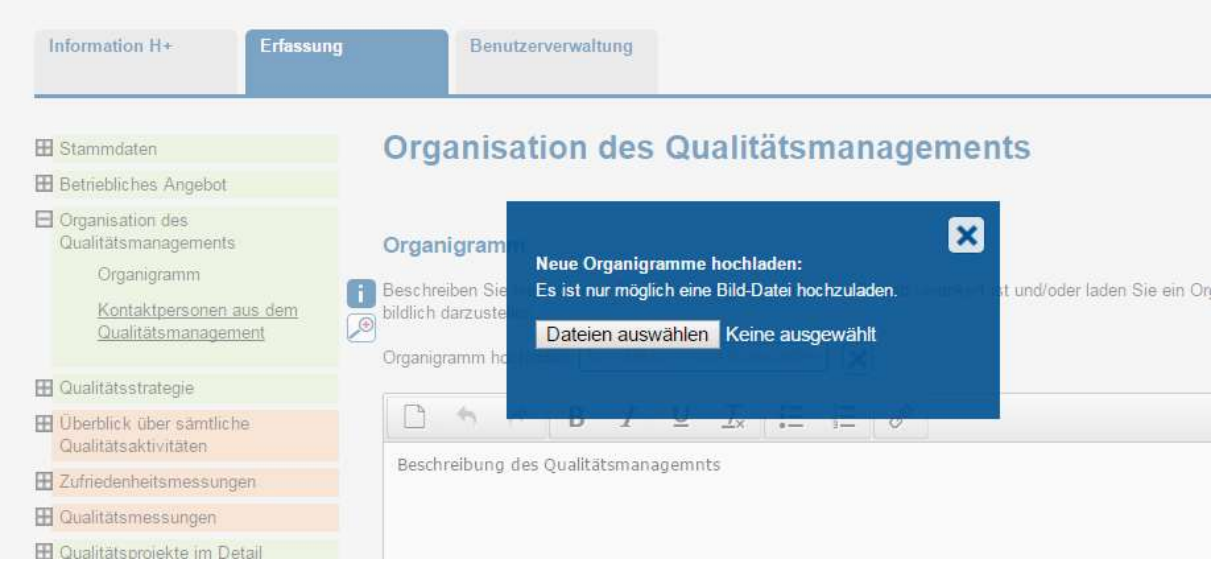

✓ Bei allgemeinen Erfassungsmasken

In der Symbolleiste der Erfassungsmasken sehen Sie, ob Sie ein Bild einfügen können:

Erfassungsmaske ohne Bildfunktion:

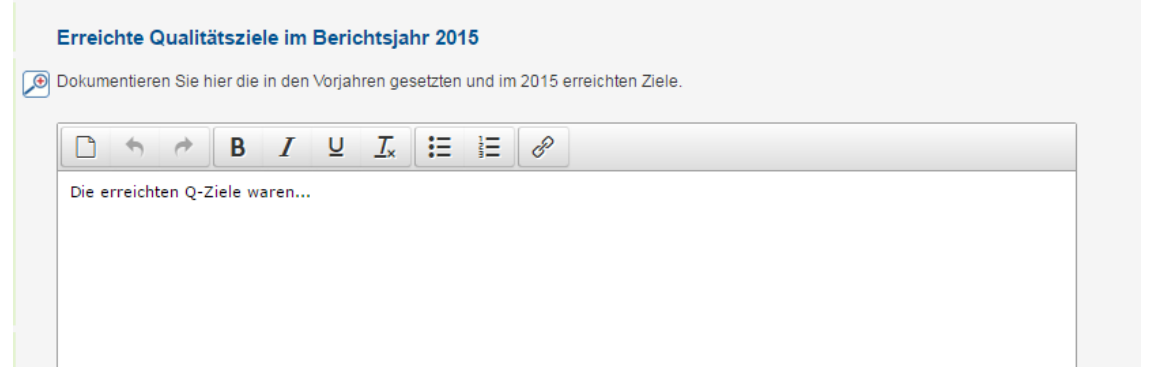

#### Erfassungsmaske mit Bildfunktion:

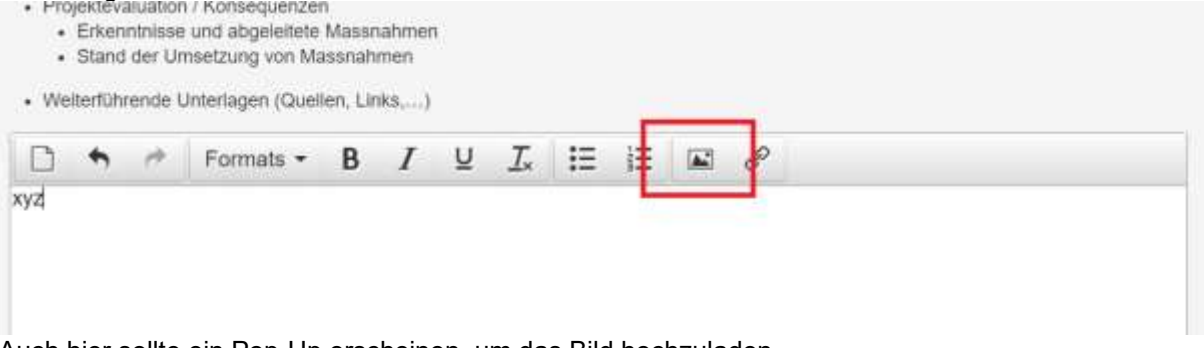

Auch hier sollte ein Pop-Up erscheinen, um das Bild hochzuladen.

Falls nicht, prüfen Sie, ob der Fehler durch das Wechseln des Webbrowsers gelöst werden kann (z.B. Firefox anstelle von Explorer). Falls dies nicht hilft, kontaktieren Sie bitte Ihre interne IT-Abteilung.

Es können nur Bilder der Formate JPG, GIF, PNG hochgeladen werden. Es wird empfohlen, nur Bilder mit einer maximalen Grösse von 2 MB zu verwenden. Bitte verkleinern Sie ihr Bild, falls nötig.

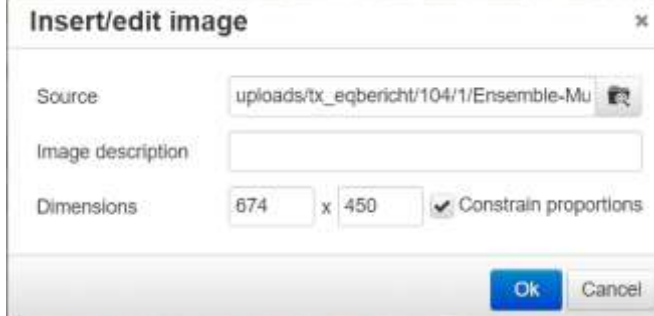

Um das Bild optimal auf der A4-Seite darzustellen, müssen Sie unter Dimensionen als Breite 450 Pixel einfügen.

#### ✓ Beim Titelbild

Bei der Titelseite müssen die folgenden Grössen eingehalten werden, da das Bild sonst verzerrt erscheint:

- Grösse Logo: 327 x 253 Pixel
- Grösse Titelbild: 794 x 348 Pixel

Pixelanpassungen können Sie in den Bildeigenschaften vornehmen.

Falls Sie Ihr Bild nicht mit den entsprechenden Dimensionen verwenden können, empfehlen wir Ihnen eine eigene Titelseite zu gestalten.

#### ✓ Beim Anhang

Es können nur Dateien im «PDF-Format» hochgeladen werden.

### ➢ **Wieso sind meine Eingaben im Freitextfeld im Export nicht korrekt dargestellt?**

Der Texteditor blockiert beim eingegebenen Text Formatierungen, die nicht in den Bericht passen. Wenn Texte aus einem Word-Dokument kopiert werden, könnten beim Einfügen Fehler auftreten, da sehr viele Formatierungen mitübertragen werden, ohne dass der Benutzer diese sieht. Wenn der Benutzer jetzt zusätzlich den Text von Hand editiert, kann ein ungültiger HTML-Code entstehen. Dies kann zu unvorhersehbaren Ergebnissen führen. Deshalb empfehlen wir Eingaben aus einem Word nur ohne dessen Formatierung zu übernehmen.

### ➢ **Kann ich nur die Vorjahreswerte publizieren, jedoch nicht die aktuellen Messergebnisse?**

Da die Ergebnisse im Qualitätsbericht möglichst aktuell sein sollen, ist die Angabe der aktuellsten Messergebnisse als Pflichtfeld definiert. Meist sind dies die Werte aus dem laufenden Jahr. Ausnahmen sind die nationalen Messungen, wo diese Zahlen teilweise den Spitälern und Klinken noch nicht zur Verfügung stehen.

### ➢ **Weshalb wird bei einer eigenen Befragung die Rücklaufquote falsch dargestellt?**

Wenn die Eingabemasken unvollständig ausgefüllt werden, kann es zu Fehldarstellungen in der Entwurfsansicht resp. beim Export kommen. Prüfen Sie, ob Sie in der Eingabemaske folgende Felder ausgefüllt haben:

- Auswahl, in welche Kategorien die Werte aufgeteilt werden sollen
- Mindestens eine Kategorie angegeben
- Eingabe der Resultate pro angegeben Kategorie

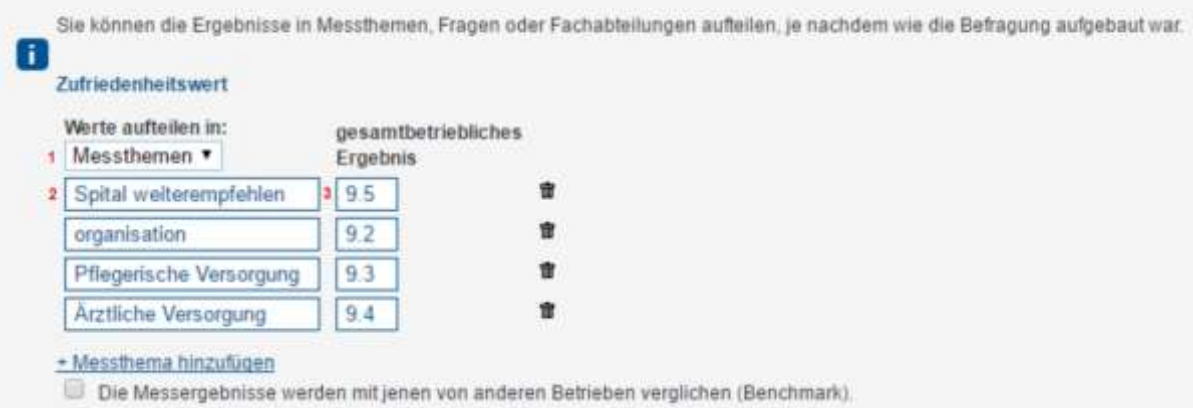

Falls nicht, ergänzen Sie bitte die entsprechenden Informationen. Für alle weiteren Fragen, wenden Sie sich an Ihre H+ Kontaktperson (siehe [Kapitel](#page-17-1) 11)